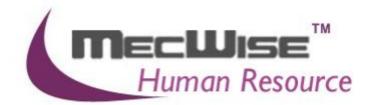

# HUMAN RESOURCE INFORMATION SYSTEM (HRIS)

USER MANUAL FOR LEAVE MANAGEMENT SYSTEM (FOR ESS USERS)

**VERSION 1.0** 

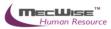

# Table of Contents

| SYSTEM FEATURES                                                 | 2  |
|-----------------------------------------------------------------|----|
| 1.0 INTRODUCTION                                                | 3  |
| 2.0 LEAVE TRANSACTION                                           | 4  |
| 2.1 Leave Application                                           | 4  |
| 2.2 Leave Cancellation                                          | 9  |
| 2.3 Leave Balance                                               |    |
| 2.4 Leave History/Withdrawal                                    | 12 |
| 2.5 Leave Roster                                                |    |
| 2.6 Leave Approver Enquiry                                      |    |
| 2.7 Employee Leave Record                                       | 14 |
| 3.0 Scenario Testing                                            | 15 |
| 3.1 How to process Leave Application, Cancellation & Withdrawal |    |
| 3.2 Leave Status Enquiry                                        |    |
| 8.3 Leave Transaction                                           | 23 |
| 4.4 Leave Posting                                               |    |
| 4.5 Leave Approver Enquiry                                      |    |

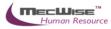

# System Features

Human Resources Information System (HRIS) is designed and developed to operate as web based environment.

## **Consistency and Simplicity:**

It is easy and simple to operate as menus and windows, together with on-line help messages govern the entire system. In addition each module is designed with the same operational procedure. New users need only to learn and be familiar with one module, and soon be familiar with all of them. Hence even users with no computer experience will find it easy to operate.

### Flexible:

The system provides flexible master file maintenance for adding, modifying and deleting master file information respectively.

#### Popup windows/tables:

With the prompt windows, searches through files are made simple and it allows users to obtain prompt and accurate access data.

### **Reports provided:**

Listing and statistical reports are provided too making checking and reporting purposes much more efficient and effective.

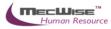

## 1.0 Introduction

The system is designed primarily to empower employees to carry out simple HR functions online such as leave applications, claim applications and updating of employee's personal information.

Leave Management System in Human Resources Information System (HRIS):

- (a) Enables employees to submit their leave on-line.
- (b) Enables employees to enter and update their personal information as and when required.
- (c) Routes submissions to authorized verifier and approving officer for approval.
- (d) Calculates the leave entitlement of all eligible employees every year by adding any leave brought forward from previous year to the current year's entitlement according to their eligibility.
- (e) Enables employees to withdraw any leave applications prior to or after it has been approved; an approval of cancellation is sent to the approving officer.
- (f) Processes the unused commuted leave and payment of the amount due to the employees through the monthly payroll run.
- (g) Provides on-line enquiry facility to allow employees to check the status of their applications.
- (h) Generates relevant management and statistical reports.

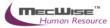

# 2.0 Leave Transaction

This subsystem is consists of 7 modules related to an employee's leave. These 7 modules are used by the Employee to apply for and cancel leave, check leave balance and history.

The 7 modules are:

| ▲ Leave Transaction      |
|--------------------------|
| Leave Application        |
| Leave Cancellation       |
| Leave Balance            |
| Leave History/Withdrawal |
| Leave Roster             |
| Leave Approver Enquiry   |
| Employee Leave Record    |
|                          |

## 2.1 Leave Application

This module allows the Employee to apply for different leave types and submit it for approval to a recommending and approving officer.

On entering the module, the employee will see the screen as below.

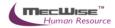

| Leave Application      |                              |                     |                                   |
|------------------------|------------------------------|---------------------|-----------------------------------|
| Employee ID            | BA01N0001 Tammy Leon         | g                   |                                   |
| Designation            | CEO                          |                     |                                   |
| Balance                |                              |                     |                                   |
| Leave Type             | Annual Leave                 | ~                   | ]                                 |
| 1. Brought Forward [I  | .ast / Prev Years]           | 0.00                |                                   |
| 2. Brought Forward E   | xpired                       | 0.00                |                                   |
| 3. Brought Forward T   | otal                         | 0.00                |                                   |
| 4. Entitlement [Curre  | nt Year / Earned To Date]    | 10.00 8.00          |                                   |
| 5. Leave Adjusted      |                              | 0.00                |                                   |
| 6. Leave Used to Dat   | e                            | 0.00                |                                   |
| 7. Leave Pending App   | iroval                       | 0.00                |                                   |
| Balance [Current Yea   | r / Earned To Date]          | 10.00 8.00          |                                   |
| Balance [Available fo  | r Application]               | 10.00               |                                   |
| ( = [3]+[4]+           | -[5]-[6]-[7])                |                     |                                   |
| Last Updated On        |                              | 07/10/2013 19:24:28 |                                   |
|                        |                              |                     |                                   |
| Details                |                              |                     |                                   |
|                        |                              |                     |                                   |
|                        |                              |                     | Select Dates                      |
| Dates Applied          |                              |                     |                                   |
|                        |                              |                     |                                   |
|                        |                              |                     |                                   |
| Total No Of Days       |                              |                     |                                   |
| Leave Reason           |                              | ~                   |                                   |
|                        |                              |                     |                                   |
|                        |                              | ~                   |                                   |
| Going Overseas?        | No                           | Submit              |                                   |
| Leave Address (if dit  | ferent from usual residentia | al address)         |                                   |
|                        |                              | ~                   |                                   |
|                        |                              | ~                   |                                   |
| Contact Number (if a   | overseas) EMail Add          | ress (if overseas)  |                                   |
|                        |                              | . ,                 |                                   |
| ·                      |                              |                     |                                   |
|                        |                              | Attach Document     |                                   |
|                        |                              |                     | 1                                 |
| Route to the following | g officers                   | Edit Routing List   |                                   |
|                        |                              |                     | 🔽 Query Builder 🛛 Export To Excel |
| Recipient              | Role                         |                     |                                   |
|                        | Koic                         |                     |                                   |

Leave Transaction-Leave Application

| Fields                                   | Description                                                                        |
|------------------------------------------|------------------------------------------------------------------------------------|
| Employee ID                              | The employee's ID and Name will be displayed here.                                 |
| Designation                              | Designation of this Employee ID.                                                   |
| Balance Section                          |                                                                                    |
| Leave Type                               | Select the relevant type of Leave to be applied by clicking on the drop down list. |
| Brought<br>Forward[Last / Prev<br>Years] | Leave balance brought forward from last/previous year/s.                           |
| Brought Forward<br>Expired               | Number of expiry leave B/F.                                                        |
| Brought Forward<br>Total                 | Total of leave balance brought forward.                                            |

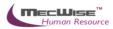

| Leave entitlement for the current year.                       |
|---------------------------------------------------------------|
| Number of leave days earned to date.                          |
| Number of days that this leave type can be adjusted.          |
| Numbers of days for this leave type that has been used.       |
| Numbers of days for this leave type that is pending approval. |
| Number of leave days balance for this leave type.             |
| The date on which the lasted update was made.                 |
|                                                               |
| Displays the dates that employee selected for the leave.      |
| Click this to pick dates to apply leave for from a calendar.  |
| Total number of days of leave taken.                          |
| Reason for application of Leave.                              |
| YES – Overseas Leave.<br>NO – Local Leave.                    |
| Overseas address if overseas leave.                           |
| Contact number of the employee                                |
| Email address of oversea leave                                |
| officers Section:                                             |
| This tab displays the ID of the Recommending and              |
| Approving Officer.                                            |
| Click this to submit the Leave Application for approval.      |
|                                                               |

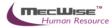

# Applying for Leave

| Leave Application                              |                                                                        |                                            |          |              |
|------------------------------------------------|------------------------------------------------------------------------|--------------------------------------------|----------|--------------|
| Employee ID                                    | BA01N0001                                                              | Tammy Leong                                |          |              |
| Designation                                    | CEO                                                                    | ·                                          |          |              |
| Balance                                        |                                                                        |                                            |          |              |
| Leave Type                                     | Annual Leave                                                           |                                            | ~        |              |
| 1. Brought Forward [L<br>2. Brought Forward Ex | Compactionate L                                                        | (6 days)<br>eave                           |          | ×            |
| 3. Brought Forward To                          |                                                                        | (2 days)<br>ave                            |          |              |
| 4. Entitlement [Curren                         | Hospitalisation Le<br>Injury Leave                                     | ave                                        |          |              |
| 5. Leave Adjusted                              | Leave To Attend                                                        | International/Regional & Bilateral Cultura | l Events |              |
| 6. Leave Used to Date                          | No-Pay Leave                                                           |                                            |          |              |
| 7. Leave Pending App                           | National Service L<br>Off in Lieu                                      | Leave                                      |          |              |
| Balance [Current Year                          | Parent-care Leav<br>Paternity Leave                                    | e                                          |          |              |
| Balance [Available for                         | Paternity Leave (                                                      | amont only a                               |          |              |
| ( = [3]+[4]+                                   | Represent Singap                                                       | oore Civil Service                         |          |              |
| Last Updated On                                | Ordinary Sick Lea<br>Sick Leave (Witho<br>Shared Parental L            | out MC)                                    |          |              |
| Details                                        | Unpaid Infant Ca<br>Unrecorded Leav<br>Study/Examinatic<br>Union Leave | re Leave<br>e                              |          |              |
| Dates Applied                                  |                                                                        |                                            |          | Select Dates |
|                                                |                                                                        |                                            |          |              |

# Select the desired Leave Type from the drop down list.

| Leave Application      |                   |             |                     |      |
|------------------------|-------------------|-------------|---------------------|------|
| Employee ID            | BA01N0001         | Tammy Leong |                     |      |
| Designation            | CEO               |             |                     |      |
| Balance                |                   |             |                     |      |
| Leave Type             | Annual Leave      |             |                     | *    |
| 1. Brought Forward [L  | .ast / Prev Years | 5]          | 0.00                | 0.00 |
| 2. Brought Forward E>  | kpired            |             | 0.00                |      |
| 3. Brought Forward To  | otal              |             | 0.00                |      |
| 4. Entitlement [Currer | nt Year / Earned  | To Date]    | 10.00               | 8.00 |
| 5. Leave Adjusted      |                   |             | 0.00                |      |
| 6. Leave Used to Date  | •                 |             | 0.00                |      |
| 7. Leave Pending App   | roval             |             | 0.00                |      |
| Balance [Current Year  | r / Earned To Da  | ate]        | 10.00               | 8.00 |
| Balance [Available for | Application]      |             | 10.00               |      |
| ( = [3]+[4]+           | [5]-[6]-[7])      |             |                     |      |
| Last Updated On        |                   |             | 07/10/2013 19:24:28 |      |

Figures for leave balance, usage and entitlement for this Leave Type will be displayed.

Proceed on to the Details section.

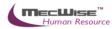

|                     |                                        |           | Select Date |
|---------------------|----------------------------------------|-----------|-------------|
| Dates Applied       |                                        |           |             |
| Total No Of Days    |                                        |           |             |
| Leave Reason        |                                        | ~         |             |
| Going Overseas?     | No                                     | Submit    |             |
| Leave Address (if d | ifferent from usual residential addres | s)        |             |
|                     |                                        | ×         |             |
| Contact Number (if  | overseas) EMail Address (if c          | overseas) |             |

Click on the **Select Dates** button to select the desired dates of leave application. Half-day leave may be selected by clicking on **am** or **pm**.

Click OK when done.

| **         | <                |       | Octo  | ber 201 | 3     |       | > »    |
|------------|------------------|-------|-------|---------|-------|-------|--------|
| $\diamond$ | Sun              | Mon   | Tue   | Wed     | Thu   | Fri   | Sat    |
| >          | 29 <sup>am</sup> | 30 am | 1 am  | 2 am    | 3 am  | 4 am  | 5 am   |
|            | pm               | pm    | pm    | pm      | pm    | pm    | pm     |
| >          | 6 am             | 7 am  | 8 am  | 9 am    | 10 am | 11 am | 12 am  |
|            | pm               | 7 pm  | pm    | 9 pm    | pm    | pm    | pm     |
| >          | 13 am            | 14 am | 15 am | 16 am   | 17 am | 18 am | 19 am  |
|            | pm               | pm    | pm    | pm      | pm    | pm    | pm     |
| >          | 20 am            | 21 am | 22 am | 23 am   | 24 am | 25 am | 26 am  |
|            | pm               | pm    | pm    | pm      | pm    | pm    | pm     |
| >          | 27 am            | 28 am | 29 am | 30 am   | 31 am | 1 am  | 2 am   |
|            | pm               | pm    | pm    | pm      | pm    | pm    | pm     |
| >          | 3 am             | 4 am  | 5 am  | 6 am    | 7 am  | 8 am  | 9 am   |
|            | pm               | pm    | pm    | pm      | pm    | pm    | 9 pm   |
| ays        | Selected         | 0     |       |         | ОК    |       | Cancel |

Once the dates are selected, they will be displayed in the **Dates Applied:** box.

Fill in the Leave Address, Contact Number and Email Address (for Overseas Leave).

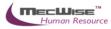

Proceed on to the Route to the following officers section.

The recommending and approving officer should be displayed in the browser. If the browser is blank, get the HR Administrator to add the recommending and approving officer for you. (Workflow Administrator  $\rightarrow$  Routing Officer Admin)

Click on the Save icon once each Officer has been added.

When done, click on the **Submit** button to submit the leave application.

Submit

The following pop up will display upon successful submission.

| Message | from webpage                              |
|---------|-------------------------------------------|
| ♪       | Leave Application successfully submitted! |
|         | ОК                                        |

### 2.2 Leave Cancellation

This module allows the Employee to cancel a leave application that has been approved. The layout of this module is similar to that for Leave Application.

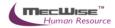

| ave Cancellation      |                              |                     |                   |              |
|-----------------------|------------------------------|---------------------|-------------------|--------------|
| Employee ID           | BA01N0001 Tammy Leor         | ng                  |                   |              |
| Designation           | CEO                          |                     |                   |              |
| lance                 |                              |                     |                   |              |
| Leave Type            | Annual Leave                 |                     | *                 |              |
| 1. Brought Forward [  | Last / Prev Years]           | 0.00                | 0.00              | <u>~</u>     |
| 2. Brought Forward B  | xpired                       | 0.00                |                   |              |
| 3. Brought Forward 1  | otal                         | 0.00                |                   |              |
| 4. Entitlement [Curre | nt Year / Earned To Date]    | 10.00               | 8.00              |              |
| 5. Leave Adjusted     |                              | 0.00                |                   |              |
| 6. Leave Used to Dat  | e                            | 0.00                |                   |              |
| 7. Leave Pending Ap   | proval                       | 1.00                |                   |              |
| Balance [Current Ye   | ar / Earned To Datel         | 9.00                | 7.00              |              |
| Balance [Available fo |                              | 9.00                | 1.00              |              |
|                       | +[5]-[6]-[7])                |                     |                   |              |
| Last Updated On       |                              | 07/10/2013 19:24:28 |                   |              |
| Dates Applied         |                              |                     |                   | Select Dates |
| Tabl No. of David     |                              |                     |                   |              |
| Total No Of Days      |                              |                     |                   |              |
| Leave Reason          |                              |                     | <                 |              |
| Going Overseas?       | No                           | [                   | Submit            |              |
| Leave Address (if di  | fferent from usual residenti | ial address)        |                   |              |
|                       | norone nom usuar residend    |                     | ~                 |              |
|                       |                              |                     | ~                 |              |
| Contact Number (if    | overseas) EMail Adı          | dress (if overseas) |                   |              |
|                       |                              |                     |                   |              |
| L                     |                              | г                   |                   |              |
|                       |                              |                     | Attach Document   |              |
|                       |                              | -                   |                   |              |
| ute to the followin   | g officers                   |                     | Edit Routing List |              |

Leave Transaction-Leave Cancellation

Role

Select the Leave Type that is to be cancelled.

Click on the Select Dates button to select the dates of approved leave to cancel.

Recipient

🕅 Query Builder 🛛 🕱 Export To Excel

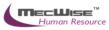

| ~          | ٠                |       | Octo  | ber 201 | 3     |       | > »    |
|------------|------------------|-------|-------|---------|-------|-------|--------|
| $\diamond$ | Sun              | Mon   | Tue   | Wed     | Thu   | Fri   | Sat    |
| >          | 29 <sup>am</sup> | 30 am | 1 am  | 2 am    | 3 am  | 4 am  | 5 am   |
|            | pm               | pm    | pm    | pm      | pm    | pm    | pm     |
| >          | 6 am             | 7 am  | 8 am  | 9 am    | 10 am | 11 am | 12 am  |
|            | pm               | pm    | pm    | pm      | pm    | pm    | pm     |
| >          | 13 am            | 14 am | 15 am | 16 am   | 17 am | 18 am | 19 am  |
|            | pm               | pm    | pm    | pm      | pm    | pm    | pm     |
| >          | 20 am            | 21 am | 22 am | 23 am   | 24 am | 25 am | 26 am  |
|            | pm               | pm    | pm    | pm      | pm    | pm    | pm     |
| >          | 27 am            | 28 am | 29 am | 30 am   | 31 am | 1 am  | 2 am   |
|            | pm               | pm    | pm    | pm      | pm    | pm    | pm     |
| >          | 3 am             | 4 am  | 5 am  | 6 am    | 7 am  | 8 am  | 9 am   |
|            | pm               | pm    | pm    | pm      | pm    | pm    | 9 pm   |
| ays        | Selected         | 0     |       |         | ОК    |       | Cancel |

Once done, click on **OK**.

Check the Routing Officers, then click **Submit** to submit the cancellation request for approval.

The following pop up will appear if the submission is successful.

| Microso | it Internet Explorer 🛛 💈                  | <  |
|---------|-------------------------------------------|----|
|         | Leave Cancellation successfully submitted | 11 |
|         | ок                                        |    |

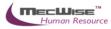

#### 2.3 Leave Balance

This module allows the employee to view his/her leave balance for each leave type.

| Leave Balance            |                            |                     |     |  |
|--------------------------|----------------------------|---------------------|-----|--|
| Employee ID              | BA01N0001 🔊 Tammy Le       | eong                |     |  |
| Designation              | CEO                        |                     |     |  |
|                          |                            |                     |     |  |
| Balance                  |                            |                     |     |  |
| Leave Type               | Annual Leave               |                     | ~   |  |
|                          |                            |                     |     |  |
| Leave Forfeited [Last Ye | ar]                        | 0.0                 |     |  |
| 1. Brought Forward [     | [Last / Prev Years]        | 0.0                 | 0.0 |  |
| 2. Brought Forward B     | Expired                    | 0.0                 |     |  |
| 3. Brought Forward 1     | Total                      | 0.0                 |     |  |
| 4. Entitlement [Curre    | ent Year / Earned To Date] | 10.0                | 8.0 |  |
| 5. Leave Adjusted        |                            | 0.0                 |     |  |
| 6. Leave Used to Da      | te                         | 0.0                 |     |  |
| 7. Leave Pending Ap      | 7. Leave Pending Approval  |                     |     |  |
| Balance [Current Ye      | ar / Earned To Date]       | 9.0                 | 7.0 |  |
| Balance [Available fo    | or Application]            | 9.0                 |     |  |
| ( = [3]+[4]              | +[5]-[6]-[7])              |                     |     |  |
| Last Updated On          |                            | 07/10/2013 19:24:28 |     |  |

#### Leave Transaction-Leave Balance

To view the leave balance, the employee has to select the desired Leave Type from the drop down list.

Figures for the respective fields will be shown accordingly.

#### 2.4 Leave History/Withdrawal

This module allows the employee to view a history of leave transactions (Leave Application, Leave Cancellation) that he/she has made.

The transactions will be listed in a transaction tab's grid as below.

| Leave History    |                           |            |                   |      |       |           |                            |                         |  |  |
|------------------|---------------------------|------------|-------------------|------|-------|-----------|----------------------------|-------------------------|--|--|
|                  | Transactions              | Aj         | Applied On-behalf |      |       |           |                            |                         |  |  |
|                  |                           |            |                   |      |       | 🗹 Show/Hi | de FilterRow 🛭 🚼 Show/Hide | GroupPanel 🛛 🕅 Query Bu |  |  |
| Drag a column he | ader here to group by tha | t column   |                   |      |       |           |                            |                         |  |  |
| Submit Date      | Leave Type                | Start Date | End Date          | Days | Hours | Status    | Leave Status               | Application No          |  |  |
|                  |                           |            |                   |      |       |           |                            |                         |  |  |

Leave Transaction-Leave History/Withdrawal

To view any of the transactions, click on any record to view details on the transaction.

Figures for the respective fields will be shown accordingly.

#### 2.5 Leave Roster

This module allows the employee to view the leave roster of all the leave taken by the users of the system.

| 🔏 Leave Roster - Windows Internet                                                                                                    | Explorer Explorer                                                                                 |
|----------------------------------------------------------------------------------------------------|---------------------------------------------------------------------------------------------------|
| Leave Roster<br>Printed on : 17 Oct 2013 05:26:48 PM                                                                                                    | View LegendCloseMonth/YearOctoberV2013V                                                           |
| +                                                                                                    | October, 2013                                                                                     |
| Starvision IT Pte Ltd  Croporate Administration  Corporate Administration  Finance  Human Resource  Information Technology  Operation  Production  Purchase  Sales  Warehouse Work Shop | Employee Name 1 2 3 4 5 6 7 8 9 10 11 12 13 14 15 16 17 18 19 20 21 22 23 24 25 26 27 28 29 30 31 |

Leave Transaction-Leave Roster

# 2.6 Leave Approver Enquiry

| Leave A                                           | Approver I                                                                       | Enquiry        |                 |               |            |             |     |              |          |             |        |
|---------------------------------------------------|----------------------------------------------------------------------------------|----------------|-----------------|---------------|------------|-------------|-----|--------------|----------|-------------|--------|
| Approver II                                       | D                                                                                | 3A01N0001 🔊    | Tammy Leong     |               |            |             |     |              |          |             |        |
| Employee T                                        | ype                                                                              | Active Employe | ees             |               | *          |             |     |              |          |             |        |
| Employee                                          | •                                                                                | % 🔊            | (All Employees) |               |            |             |     |              |          |             |        |
| Leave Type                                        | • [                                                                              | AL (Annual Lea | ive)            |               | V Re       | fresh       |     |              |          |             |        |
| Entit                                             | Entitlement (by Days) Entitlement (by Hours)                                     |                | by Hours)       | Lear          | ve Applied |             |     |              |          |             |        |
|                                                   | 🕁 Show/Hide FilterRow 🛛 🔀 Show/Hide GroupPanel 👖 Query Builder 🛛 🔀 Export To Exc |                |                 |               |            |             |     |              |          |             |        |
| Drag a column header here to group by that column |                                                                                  |                |                 |               |            |             |     |              |          |             |        |
| Empe ID                                           | Name                                                                             | 0              | rg Unit         | Org Unit Desc | Leave Type | Description | B/F | B/F(Expired) | Adjusted | Entitlement | Earned |
|                                                   |                                                                                  |                |                 |               |            |             |     |              |          |             |        |

Leave Administration-Leave Approver Enquiry

| Fields        | Description                                                        |
|---------------|--------------------------------------------------------------------|
| Approver ID   | Tied to your ESS login                                             |
| Employee Type | Allows the employee to pick to only show Active or Resigned staff. |

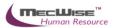

| Employee   | Allows the employee to choose all or individual employees |
|------------|-----------------------------------------------------------|
| Leave Type | Allows the employee to view all or single Leave Types     |

Click on the Refresh button to generate the data.

The Entitlement (by Days) and Entitlement (by Hours) tab at the Details will be filled up and the employee can view his/her information here. The employee can also click on the Leave Applied tab to show all the transactions made.

| Entitlem                                          | ent (by Days) | Entitlement (by Hou | irs) Lea      | ve Applied |                 |               |                                  |           |              |
|---------------------------------------------------|---------------|---------------------|---------------|------------|-----------------|---------------|----------------------------------|-----------|--------------|
|                                                   |               |                     |               | 🗹 si       | now/Hide Filter | rRow [ 🚼 S    | ihow/Hide GroupPanel 🛛 🕅 Query B | Builder 🔣 | Export To E> |
| Drag a column header here to group by that column |               |                     |               |            |                 |               |                                  |           |              |
| Employee ID                                       | Name          | Org Unit            | Org Unit Desc | Leave Date | Duration        | Leave<br>Type | Description                      | Days      | Hours        |
|                                                   |               |                     |               |            |                 |               |                                  |           |              |

#### 2.7 Employee Leave Record

This module allows the employee to print leave records of him/herself and their subordinates. Click on Click Here to proceed.

| Employee Leave Rec             | ord                    |            |                 |  |
|--------------------------------|------------------------|------------|-----------------|--|
| Record Selection :             |                        |            |                 |  |
|                                | Print All Records      | *          | Select Criteria |  |
|                                | Print the Report (Batc | h Job)     | Click Here      |  |
| Report Output<br>Select Report | Гуре PDF               | = Document | ~               |  |
| Report Paramete                | rs                     |            |                 |  |
| Approver ID                    |                        | N0001      | 0               |  |
| Employee Type                  | e Activ                | e          | 8               |  |
| Employee ID                    | %                      |            | 2               |  |
| Sort By                        | Emple                  | oyeeID     | 0               |  |

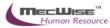

# 3.0 Scenario Testing

# 3.1 How to process Leave Application, Cancellation & Withdrawal

## To apply Leave

- 1) Log-in using Employee ESS user role.
- 2) Go to Leave Transaction → Leave Application menu.

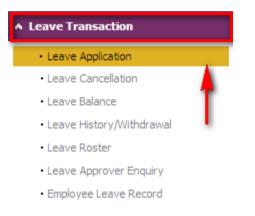

3) Select the desired Leave Type from the drop down list.

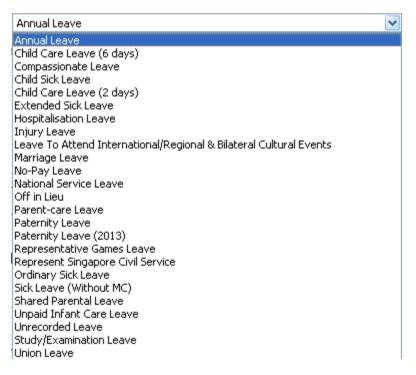

 Click on the Select Dates/View Calendar button to select the desired dates of leave application. Half-day leave may be selected by clicking on am or pm. Click OK when done.

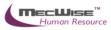

| « < October 2013 > > |                      |                       |                   |                |                        |                 |       |  |  |
|----------------------|----------------------|-----------------------|-------------------|----------------|------------------------|-----------------|-------|--|--|
| $\diamond$           | Sun                  | Mon                   | Tue               | Wed            | Thu                    | Fri             | Sat   |  |  |
| >                    | 29 <sup>am</sup>     | 30 am                 | 1 am              | 2 am           | 3 am                   | 4 am            | 5 am  |  |  |
|                      | pm                   | pm                    | pm                | pm             | pm                     | pm              | pm    |  |  |
| >                    | 6 am                 | 7 am                  | 8 am              | 9 am           | 10 am                  | 11 am           | 12 am |  |  |
|                      | pm                   | 7 pm                  | pm                | pm             | pm                     | pm              | pm    |  |  |
| >                    | 13 am                | 14 am                 | 15 am             | 16 am          | 17 am                  | 18 am           | 19 am |  |  |
|                      | pm                   | pm                    | pm                | pm             | pm                     | pm              | pm    |  |  |
| >                    | 20 am                | 21 am                 | 22 am             | 23 am          | 24 am                  | 25 am           | 26 am |  |  |
|                      | pm                   | pm                    | pm                | pm             | pm                     | pm              | pm    |  |  |
| >                    | 27 am                | 28 am                 | 29 am             | 30 am          | 31 am                  | 1 am            | 2 am  |  |  |
|                      | pm                   | pm                    | pm                | pm             | pm                     | pm              | pm    |  |  |
| >                    | з <mark>Б</mark> орг | 1 day <sub>n</sub> Lo | ave <sub>am</sub> | 6 аг <b>Бо</b> | r half <sub>r</sub> da | y Leave         | 9 am  |  |  |
|                      | з рт                 | <sup>4</sup> pm       | 5 pm              | рт             | pm                     | <sup>8</sup> pm | 9 pm  |  |  |
| Days Selected 0      |                      |                       |                   |                |                        |                 |       |  |  |

### 5) Fill in the Leave Reason, and Leave Address

Details

\_\_\_\_

|                     | 23-Oct-2013 [Wed]                        |                 | Select Dates |
|---------------------|------------------------------------------|-----------------|--------------|
| Dates Applied       |                                          |                 |              |
| Total No Of Days    | 1                                        |                 |              |
| Leave Reason        |                                          |                 |              |
| Going Overseas?     | No                                       | Submit          | Fill in      |
| Leave Address (if d | ifferent from usual residential address) | < >             |              |
| Contact Number (if  | overseas) EMail Address (if overseas)    |                 |              |
|                     |                                          | Attach Document |              |

6) In **Route to the following officers** section, The recommending and approving officer should be displayed in the browser

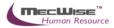

If the browser is blank, click on the **Edit Routing List** button icon and select the relevant Employee IDs for the recommending and approving officer

| Route to the following officers |      | Edit Routing List To edit routing officer |                 |
|---------------------------------|------|-------------------------------------------|-----------------|
|                                 |      | 🔂 Query Builder                           | Export To Excel |
| Recipient                       | Role |                                           | ~               |
|                                 |      |                                           |                 |

7) Click Add New to add new approving officer or select on the existing approving office to update. Click "Save" button when routing officer changes are done. Then click "Exist" button to go the previous screen

| 🔏 EpfForm | - Webpage Dialog |             |                 |             |                 | ×                   |
|-----------|------------------|-------------|-----------------|-------------|-----------------|---------------------|
|           |                  |             |                 |             | 🕅 Query Builder | 🔀 Export To Excel 🧴 |
| Serial No | Recipient        | Covering To | Modified on     | Modified by |                 | ~                   |
|           | Amy Chan         | -           | 17-Oct-13 11:55 | eplatform   |                 |                     |
| 20        | 1 Tey Siu Moi    | -           | 17-Oct-13 11:55 | eplatform   |                 |                     |
| <         | To edit          |             |                 |             |                 | >                   |
| Routing   | List             |             |                 |             |                 |                     |
| Ro        | For Information  | n (CC) 🛛 🔽  |                 |             |                 |                     |
| Re        | ecipient         | ,           |                 |             | 0               |                     |
| Re        | emark            |             |                 |             |                 |                     |
|           |                  |             |                 | 4           | -               |                     |
| Cr        | eated by         |             | Modified by     |             |                 |                     |
|           | To add nev       |             | New Delete      | Save Exit   |                 |                     |
| <         |                  |             | IIII            |             |                 | >                   |

8) Click "Submit" button.

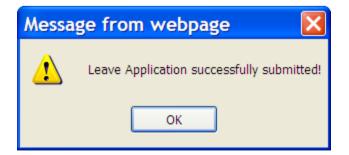

# To withdraw Leave

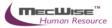

 Go to Leave Transaction → Leave History menu. All leave information of employee will be displayed

| MecWise™                                        |      | Leave Histor     | y                          |             |               |      |       |          |                          |                               |                     |
|-------------------------------------------------|------|------------------|----------------------------|-------------|---------------|------|-------|----------|--------------------------|-------------------------------|---------------------|
| HUMAN RESOURCES                                 |      | -                | Transactions               | Ap          | oplied On-beh | alf  |       |          |                          |                               |                     |
| <ul> <li>Claim Withdraw And Resubmit</li> </ul> | ^    |                  |                            |             |               |      |       | 🗹 Show/H | ide FilterRow 🚺 Show/Hid | e GroupPanel 🛛 M Query Builde | r 🔣 Export To Excel |
| ✓ Claim History                                 |      | Drag a column he | ader here to group by that | column      |               |      |       |          |                          |                               | 1                   |
| <ul> <li>Claim Administration</li> </ul>        | - 1  | Submit Date      | Leave Type                 | Start Date  | End Date      | Days | Hours | Status   | Leave Status             | Application No                |                     |
| Claim Administration                            | - 17 |                  |                            |             |               |      |       |          |                          |                               |                     |
| ✓ Claim Report                                  |      | 17-Oct-2013      | Annual Leave               | 01-Oct-2013 | 01-Oct-2013   | 1.00 | 00:00 | SUBMIT   | Application              | 2013000001                    |                     |
| ✓ Leave Master Files                            |      |                  |                            |             |               |      |       |          |                          |                               |                     |
| ▲ Leave Transaction                             |      |                  |                            |             |               |      |       |          |                          |                               |                     |
| Leave Application                               |      |                  |                            |             |               |      |       |          |                          |                               |                     |
| Leave Cancellation                              |      |                  |                            |             |               |      |       |          |                          |                               |                     |
| • Leave Balance                                 |      |                  |                            |             |               |      |       |          |                          |                               |                     |
| Leave History/Withdrawal                        |      |                  |                            |             |               |      |       |          |                          |                               |                     |
| Leave Roster                                    |      |                  |                            |             |               |      |       |          |                          |                               |                     |
| Leave Approver Enquiry                          | Ξ    |                  |                            |             |               |      |       |          |                          |                               | 8                   |
| Employee Leave Record                           |      | <                |                            |             |               |      |       |          |                          |                               | >                   |

2) Select a Leave Application which is not yet approved to withdraw and then click "Withdraw Leave" button to withdraw leave application.

Details

|                   | 01-Oct-2013 [Tue]                         | Select Dates                                                                                                    |
|-------------------|-------------------------------------------|----------------------------------------------------------------------------------------------------|
| Dates Applied     |                                           |                                                                                                    |
| Total No Of Days  | 1.00                                      |                                                                                                    |
| Leave Reason      | test                                      |                                                                                                    |
| Overseas          | No Withdraw Leav                          | ve for a second second s |
| Leave Address (if | different from usual residential address) |                                                                                                    |
|                   |                                           |                                                                                                    |
| Contact Number (i | if overseas) EMail Address (if overseas)  |                                                                                                    |
|                   |                                           |                                                                                                    |
|                   | View Attached Document(                   | s)                                                                                                    |
|                   |                                           |                                                                                                    |
|                   |                                           |                                                                                                    |
| essage fro        | m webpage 🛛 🔀                             |                                                                                                    |

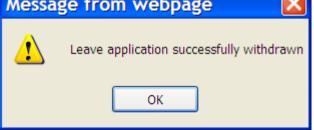

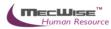

# To re-apply Leave again

#### 1) Go to Leave Transaction → Leave Application menu.

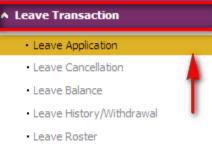

- Leave Approver Enquiry
- Employee Leave Record
- 2) Select the desired Leave Type from the drop down list and leave date(s), etc.

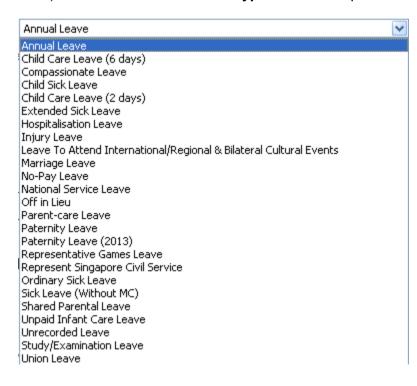

3) Click "Submit" button to submit leave application again.

| Messa | ge from webpage 🛛 🛛 🚺                    | <  |
|-------|------------------------------------------|----|
| ⚠     | Leave Application successfully submittee | 1! |
|       | ОК                                       |    |

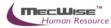

### **Reporting Officer to approve Leave Application of employee**

1) Log-in using Approving Officer user role.

## 2) Click on Workflow → Outstanding For Action menu

| ▲ Workflow             |  |
|------------------------|--|
| Application History    |  |
| Outstanding For Action |  |
| Outstanding For Info   |  |

### 3) Select an Leave Application to approve

| ··· · 1 🗸     | > >> Document Type 🗸              |              | y Quick Search                                                                                                    | 🗹 Q             | uery Builder      | 🛚 Export To Excel |
|---------------|-----------------------------------|--------------|----------------------------------------------------------------------------------------------------|-----------------|-------------------|-------------------|
| HR Claims     | NAC:CLM:HRW:1211000157 23/11/2012 | TEST NAME 11 | Art Council Organisation<br>Unit : Art & Community<br>Claim Date : 23/11/2012<br>Currency : SGD Allowable<br>Claim Amount : 255.00<br>Supporting Documents are<br>not attached to this claim. | <u>Approval</u> | <u>27/11/2012</u> | *                 |
| <             |                                   |              |                                                                                                    |                 |                   | >                 |
| Outstanding A | ctions                            |              |                                                                                                    |                 |                   |                   |

# 4) Click on "Approve" button to approve the Leave Application

| Comm<br>Previous Officer | Ints Optional CC Optional CC Optional CC | ^ |
|--------------------------|------------------------------------------|---|
| Comments                 |                                          | * |
| Your Comments            |                                          | ^ |
|                          |                                          | ~ |
|                          | Click it Approve Deny                    |   |

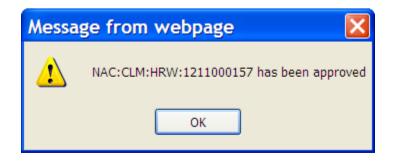

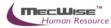

### To cancel approved Leave

- 1) Log-in using Employee ESS user role again.
- 2) Go to Leave Transaction → Leave Cancellation menu.

| <ul> <li>Leave Transaction</li> </ul> |
|---------------------------------------|
| Leave Application                     |
| Leave Cancellation                    |
| • Leave Balance                       |
| Leave History/Withdrawal              |
| Leave Roster                          |
| Leave Approver Enquiry                |
| Employee Leave Record                 |

3) Select an approved Leave Application to be cancelled and click "**Submit**" button to submit leave cancellation request.

| etails                |                         |                           |        |          |              |   |
|-----------------------|-------------------------|---------------------------|--------|----------|--------------|---|
|                       |                         |                           |        |          | Select Dates | ] |
| Dates Applied         |                         |                           |        |          |              |   |
| Total No Of Days      |                         |                           |        |          |              |   |
| Leave Reason          |                         |                           |        | ~        |              |   |
|                       |                         |                           |        | ~        |              |   |
| Going Overseas?       | No                      | •                         | S      | ubmit    |              |   |
| Leave Address (if dif | ferent from usual resid | ential address)           |        |          |              |   |
|                       |                         |                           |        | ~        |              |   |
| Contact Number (if o  | verseas)                | EMail Address (if oversea | s)     |          |              |   |
| L                     |                         |                           | Attach | Document |              |   |

# **Reporting Officer to approve Leave Cancellation of employee**

- 1) Log-in using Approving Officer user role.
- 2) Click on Workflow → Outstanding For Action menu

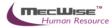

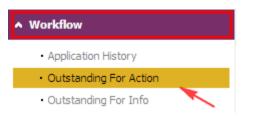

3) Select a Leave Cancellation Request to approve.

# 3.2 Leave Status Enquiry

This module allows HR user to view the leave status for a selected employee or the entire organisation

| Leave                                           | Status Enquiry                                    |               |               |        |         |                       |                 |         |               |                 |
|-------------------------------------------------|---------------------------------------------------|---------------|---------------|--------|---------|-----------------------|-----------------|---------|---------------|-----------------|
| Leave Typ<br>Empe Type<br>Employee<br>Query Dat | Active Employees D % e 17/10/2013                 | nt (by Hours) | Refresh       |        |         |                       |                 |         |               |                 |
|                                                 |                                                   |               |               |        | 🗹 Show/ | 'Hide FilterRow 🛛 🚼 S | how/Hide Groupf | Panel 🕅 | Query Builder | 🗙 Export To Exc |
| Drag a colur                                    | Drag a column header here to group by that column |               |               |        |         |                       |                 |         |               |                 |
| Empe ID                                         | Name                                              | Org Unit      | Org Unit Desc | Scheme | Туре    | Leave Desc.           | Eff. From       | B/F     | Entitlement   | ETD             |
|                                                 |                                                   |               |               |        |         |                       |                 |         |               |                 |

Leave Administration-Leave Status Enquiry

| Field       | Description                                  |
|-------------|----------------------------------------------|
| Leave Type  | To define the leave type of the leave        |
|             | application user wishes to view              |
| Empe Type   | To define the employee's type: active        |
|             | employees or resigned employees              |
| Employee ID | To define the employee ID whose leave        |
|             | applications are to be viewed by the user    |
| Query Date  | To define date of the leave application user |
|             | wishes to view                               |

After define the search criteria, click on the **Refresh** button to retrieve the filtered records. Click on the record to view the record's details

The entitlement (by Days) tab is to show the specified employee's leave entitlement, leave balance and the pertained leave scheme by days.

The entitlement (by Hours) tab is to show the specified employee's leave entitlement, leave balance and the pertained leave scheme by hours.

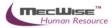

# 3.3 Leave Transaction

This module allows the HR user to apply and cancel leave applications upon receiving the request from employees

| Leave Transa | action        |             |                    |         |             |               |             |               |                    |                                   |
|--------------|---------------|-------------|--------------------|---------|-------------|---------------|-------------|---------------|--------------------|-----------------------------------|
| Туре         | Active Employ | ees         |                    | ~       |             |               |             |               |                    |                                   |
| Employee     |               |             |                    | 3       | )           |               |             |               |                    |                                   |
| Leave Scheme |               |             |                    |         |             |               |             |               |                    |                                   |
|              | Show Current  | Year Reco   | rds 💌              | Refresh |             |               | Application | Cancellat     | ion                |                                   |
| Transactio   | on Details    |             | Entitlement (t     | y Days) | En          | ntitlement (b | y Hours)    |               |                    |                                   |
| « < 1 💙 )    | » » Lea       | ve Date     | <b>v</b>           |         |             | 🏹 Quick Sear  | rch         |               |                    | 📝 Query Builder 🛛 Export To Excel |
| Leave Date   | Duration      | <u>Гуре</u> | <b>Description</b> |         | <u>Days</u> | <u>Hours</u>  | Apply Type  | <u>Status</u> | <u>Status Date</u> | Submitted by                      |

| Field        | Description                             |
|--------------|-----------------------------------------|
| Туре         | To define the employee's type: active   |
|              | employees or resigned employees         |
| Employee     | To define the employee HR users wish to |
|              | apply or cancel his/her leave           |
| Leave Scheme | To display Leave Scheme as defined by   |
|              | user.                                   |

# Transaction Details Tab

The transaction detail tab will display all the leave history records pertaining to the specified employee. User can click at the circled field to retrieve the records for current year or for all.

Click on the record to view the transaction details. Please refer to 7.1 for more explanations

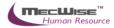

| Leave Application      |                              |                    |                    |       |         |                 |                 |
|------------------------|------------------------------|--------------------|--------------------|-------|---------|-----------------|-----------------|
| Employee ID            | BA01N0001 Tammy Le           | 2000               |                    |       |         |                 |                 |
| Designation            | CEO                          |                    |                    |       |         |                 |                 |
| Application No         | LTA WLV 2013000001           | Submitted on       | 17/10/2013 11:23:4 |       |         |                 |                 |
| Workflow ID            |                              | Submitted by       | BA01N0001          |       |         |                 |                 |
| Application Status     | 1 (New)                      | Status date        | 17/10/2013 11:23:4 |       |         |                 |                 |
| Balance                |                              |                    | [                  |       |         |                 |                 |
| Leave Type             | AL (Annual Leave)            |                    |                    |       |         | <br>            |                 |
| 1. Brought Forward [l  | ast / Prev Years]            | 0.00               | 0.00               |       |         |                 |                 |
| 2. Brought Forward E:  |                              | 0.00               | 0.00               |       |         |                 |                 |
| 3. Brought Forward To  |                              | 0.00               |                    |       |         |                 |                 |
|                        | nt Year / Earned To Date]    | 10.00              | 8.00               |       |         |                 |                 |
| 5. Leave Adjusted      |                              | 0.00               | 0.00               |       |         |                 |                 |
| 6. Leave Used to Date  |                              | 0.00               |                    |       |         |                 |                 |
| 7. Leave Pending App   | roval                        | 0.00               |                    |       |         |                 |                 |
| Balance [Current Yea   | r / Earned To Date]          | 10.00              | 8.00               |       |         |                 |                 |
| Balance [Available for |                              | 10.00              |                    |       |         |                 |                 |
| ( = [3]+[4]+           | ·[5]-[6]-[7])                |                    |                    |       |         |                 |                 |
| Details                |                              |                    |                    |       |         |                 |                 |
|                        |                              |                    |                    |       |         | <br>            |                 |
|                        | 01-Oct-2013 [Tue]            |                    |                    | Selec | t Dates |                 |                 |
| Data da Kad            |                              |                    |                    |       |         |                 |                 |
| Dates Applied          |                              |                    |                    |       |         |                 |                 |
|                        |                              |                    |                    |       |         |                 |                 |
| Total No Of Days       | 1.00                         |                    |                    |       |         |                 |                 |
|                        |                              |                    |                    |       |         |                 |                 |
| Leave Reason           | test                         |                    | <u>^</u>           |       |         |                 |                 |
|                        |                              |                    |                    |       |         |                 |                 |
| Overseas               | No                           |                    |                    |       |         |                 |                 |
|                        |                              |                    | Withdraw Leave     |       |         |                 |                 |
| Leave Address (if dif  | ferent from usual residentia | al address)        | ~                  |       |         |                 |                 |
|                        |                              |                    |                    |       |         |                 |                 |
| Contact Number (if c   | verseas) EMail Add           | ress (if overseas) |                    |       |         |                 |                 |
|                        |                              |                    |                    |       |         |                 |                 |
|                        |                              |                    | h d D and d D      |       |         |                 |                 |
|                        |                              | view Atta          | ched Document(s)   |       |         |                 |                 |
| Pouting Status         |                              |                    |                    |       |         |                 |                 |
| Routing Status         |                              |                    |                    |       |         |                 |                 |
|                        |                              |                    |                    |       |         | 🟹 Query Builder | Export To Excel |
| Name                   | Role                         | Status             | Remarks            |       |         |                 | ^               |

Leave Transaction Details

# Entitlement Tab (by Days)

The entitlement tab is to show the specified employee's leave entitlement, leave balance and the pertained leave scheme by days.

| Leave Transa  | action           |                       |                         |                         |                                   |
|---------------|------------------|-----------------------|-------------------------|-------------------------|-----------------------------------|
| Туре          | Active Employees |                       | •                       |                         |                                   |
| Employee      |                  | 8                     |                         |                         |                                   |
| Leave Scheme  |                  |                       |                         |                         |                                   |
|               | Show Current Yea | ar Records 💽 Refresh  | Application             | Cancellation            |                                   |
| Transactio    | on Details       | Entitlement (by Days) | Entitlement (by Hours)  |                         |                                   |
| « < 1 💌 >     | > >> Leave       | Type 🔽                | Vy Quick Search         |                         | 🕅 Query Builder 🛛 🔣 Export To Exc |
| Leave Type De | escription       | <u>Entitlement</u>    | <u>B/F Adjusted Ear</u> | ned <u>Used Balan</u> ı | ce Updated On Effec               |

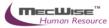

Click on the record to view the leave type's details.

| Employee Leave Entitl    | ement Details   |              |                          |              |             |         |                 |                 |
|--------------------------|-----------------|--------------|--------------------------|--------------|-------------|---------|-----------------|-----------------|
| Employee ID              | BA01N0001 (Tamr | my Leong)    |                          |              | গ           |         |                 |                 |
| Leave Scheme             | 10DAYSAL        | Serial       | No                       | 10 1         | .0          |         |                 |                 |
| Entitlement Start Date   | 01/01/2010      | Entitler     | ment End Date            |              |             |         |                 |                 |
| Leave Type               | AL              | Unit Of      | Measurement              | DAY          |             |         |                 |                 |
| B / F [Last / Prev Years | ] 0.00 0.00     | Leave F      | orfeited [Last Year]     | 0.00         |             |         |                 |                 |
| Brought Forward Expire   | d 0.00          | Date E       | xpired                   |              |             |         |                 |                 |
| Brought Forward Total    | 0.00            |              |                          |              |             |         |                 |                 |
| Current Year Entitlemer  | 10.00           | Leave        | Earned To Date           | 8.00         |             |         |                 |                 |
| Leave Adjusted           | 0.00            | Servic       | e Year Adjusted          | 0.000000     |             |         |                 |                 |
| Leave Used To Date       | 0.00            |              |                          |              |             |         |                 |                 |
| Balance [Current Year]   | 10.00           | Balanc       | e [Earned To Dat         | e] 8.00      |             |         |                 |                 |
| Balance [for Application | 10.00           | ETD U        | dated as at              | 07/10/2013 1 | 9:24:28     |         |                 |                 |
| Leave Pending            | 1.00            | Next Y       | Next Year Leave Approved |              | 0.00        |         |                 |                 |
| Next Balance Expiry Da   | ys 10.00        | Next Ex      | piry Date                | 31/12/2014   |             |         |                 |                 |
| Posting Year From        | 01/01/2013      | Posting      | i Year To                | 31/12/2013   |             |         |                 |                 |
| Effective From           | 01/01/2013      | Effecti      | ve To                    | 01/01/2099   |             |         |                 |                 |
| Remarks                  |                 |              |                          |              | ~           |         |                 |                 |
|                          |                 |              |                          |              |             |         |                 |                 |
|                          |                 |              |                          |              | ~           |         |                 |                 |
|                          |                 |              |                          |              |             |         |                 |                 |
|                          |                 |              |                          |              |             |         |                 |                 |
| Details                  | Adjustment      | Transactions |                          |              |             |         |                 |                 |
| « < 1 💙 > »              | Leave Type 🛛 🗸  | •            | 🛂 Quick Sea              | rch          |             |         | 📝 Query Builder | Export To Excel |
| Leave Type Ent. Year     | Post Type Efi   | fective Date | Expiry Date              | Entitlement  | <u>Used</u> | Balance | Expired         | Updated (       |

# Entitlement Tab (by Hours)

The entitlement tab is to show the specified employee's leave entitlement, leave balance and the pertained leave scheme by hours.

| Leave Transa  | iction           |                        |                                       |                     |                                           |
|---------------|------------------|------------------------|---------------------------------------|---------------------|-------------------------------------------|
| Туре          | Active Employees | ~                      | 1                                     |                     |                                           |
| Employee      |                  | 2                      | 2                                     |                     |                                           |
| Leave Scheme  |                  |                        |                                       |                     |                                           |
|               | Show Current Yea | ar Records 🛛 🖌 Refresh | Application                           | Cancellation        |                                           |
| Transactio    | n Details        | Entitlement (by Days)  | Entitlement (by Hours)                |                     |                                           |
| « < 1 💌 >     | >>> Leave        | Type 🔽                 | Vy Quick Search                       |                     | 🕅 Query Builder 🛛 🔣 Export To Exce        |
| Leave Type De | scription        | Entitlement B/F (      | Prev) <u>B/F B/F (Last) (Expired)</u> | Adjusted Earned Use | d <u>Balance (ETD)</u> Balance (Year) Bal |

Click on the record to view the leave type's details.

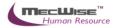

| Employee Leave Entitlement Details (by Hours)  |
|------------------------------------------------|
| Employee Leave Entitlement Details Tby Hours I |

| Employee ID              | BA01N0001 (Tammy | Leong)           |             | গ     |  |
|--------------------------|------------------|------------------|-------------|-------|--|
| Leave Scheme             | 10DAYSAL         | Serial No        |             | 10    |  |
| Entitlement Start Date   | 01/01/2010       | Entitlement En   | nd Date     |       |  |
| Leave Type               |                  | Unit Of Measu    | rement [    |       |  |
| B / F [Last / Prev Years | 00:00 00:00      | Leave Forfeited  | [Last Year] | 00:00 |  |
| Brought Forward Expire   | d 00:00          | Date Expired     |             |       |  |
| Brought Forward Total    | 00:00            |                  | h.          |       |  |
| Current Year Entitlemer  | 00:00            | Leave Earned     | To Date     | 00:00 |  |
| Leave Adjusted           | 00:00            | Service Year /   | Adjusted (  | 0.00  |  |
| Leave Used To Date       | 00:00            |                  |             |       |  |
| Balance [Current Year]   | 00:00            | Balance [Earn    | ed To Date] | 00:00 |  |
| Balance [for Application | ] 00:00          | ETD Updated -    | as at       |       |  |
| Next Balance Expiry Ho   | urs 00:00        | Next Expiry Date | ,           |       |  |
| Leave Pending            | 00:00            | Next Year Lea    | ve Approved | 00:00 |  |
| Posting Year From        |                  | Posting Year T   | • ľ         |       |  |
| Effective From           |                  | Effective To     | Ĩ           |       |  |
| Remarks                  |                  |                  |             | ~     |  |
|                          |                  |                  |             |       |  |
|                          |                  |                  |             | ~     |  |
|                          |                  |                  |             |       |  |
|                          |                  |                  |             |       |  |
| Details                  | Adjustment       | Transaction      |             |       |  |

| j | <u>Leave Type</u> | <u>Ent. Year</u> | <u>Post Type</u> | Effective Date | Expiry Date     | <u>Entitlement</u> | <u>Used</u> | <u>Balance</u>                    | <u>Expired</u> | Updated On |  |
|---|-------------------|------------------|------------------|----------------|-----------------|--------------------|-------------|-----------------------------------|----------------|------------|--|
|   | « < 1 💌 >         | ·                | eave Type        | *              | 🔤 🏹 Quick Searc | h                  |             | 📝 Query Builder 🛛 🔀 Export To Exc |                |            |  |
|   | Details           |                  | Adjustment       | Transaction    |                 |                    |             |                                   |                |            |  |

# 3.4 Leave Posting

This module allows HR user to perform Leave Posting for all the employees or by Leave Scheme.

| Leave Posting                                    |            | i j      |                     |                        |   |                |                 |
|--------------------------------------------------|------------|----------|---------------------|------------------------|---|----------------|-----------------|
| Leave Scheme to post<br>Show Log for the month o | (All)      | <b>~</b> | Post                | Repost Brought Forward | ] |                |                 |
| Posting Test<br>Test Post Date                   | 01/01/2014 |          | Refresh<br>Test Run |                        |   |                |                 |
| « (1 > »                                         | Time Log   | ~        |                     | Vy Quick Search        |   |                | Export To Excel |
| Time Log                                         | Session ID | Event (  | <u>Operation</u>    | <u>Message</u>         |   | <u>User ID</u> | Host Use        |

Leave Administration-Leave Posting

Every Leave Posting ran is logged into the log table and users can view the results from the above screen. Click on **Post** to start the Leave Posting or click the **Refresh** button to refresh the results table.

#### 3.5 Leave Approver Enquiry

This module allows the employee to view the leave entitlement and transactions of their subordinates (based on the routing officer structure).

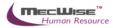

| Leave A      | Approver    | Enquiry      |                 |                |   |            |             |            |         |                   |             |               |             |
|--------------|-------------|--------------|-----------------|----------------|---|------------|-------------|------------|---------|-------------------|-------------|---------------|-------------|
| Approver II  | D           |              | 0               |                |   |            |             |            |         |                   |             |               |             |
| Employee T   | fype        | Active Empl  | loyees          | *              |   |            |             |            |         |                   |             |               |             |
| Employee     |             | %            | (All Employees) |                |   |            |             |            |         |                   |             |               |             |
| Leave Type   | 9           | AL (Annual   | Leave)          |                | ~ | Refres     | 5h          |            |         |                   |             |               |             |
|              |             |              |                 |                |   |            |             |            |         |                   |             |               |             |
| Entitl       | lement (by  | / Days)      | Entitleme       | ent (by Hours) |   | Leave A    | pplied      |            |         |                   |             |               |             |
|              |             |              |                 |                |   |            | 🗹 Show/Hid  | le FilterR | ow 💽 Sł | how/Hide GroupPar | nel 🕅 Query | Builder 🔣 Exp | port To Exc |
| Drag a colur | mn header h | ere to group | by that column  |                |   |            |             |            |         |                   |             |               |             |
| Empe ID      | Name        |              | Org Unit        | Org Unit Desc  |   | Leave Type | Description |            | B/F     | B/F(Expired)      | Adjusted    | Entitlement   | Earned      |
|              |             |              |                 |                |   |            |             |            |         |                   |             |               |             |

Leave Administration-Leave Approver Enquiry

| Fields        | Description                                               |
|---------------|-----------------------------------------------------------|
| Approver ID   | Allow you to choose to your approver                      |
| Employee Type | Allows you to pick to only show Active or Resigned staff. |
| Employee      | Allows you to choose all or individual employees          |
| Leave Type    | Allows you to view all or single Leave Types              |

Click on the Refresh button to generate the data.

The Entitlement (by Days) and Entitlement (by Hours) tab at the Details will be filled up and you can view your information here. You can also click on the Leave Applied tab to show all the transactions made.

| Entitlem        | ent (by Days)                                    | Entitlement (by Hou | urs)       | Lea  | ve Applied |               |               |                          |           |           |               |  |
|-----------------|--------------------------------------------------|---------------------|------------|------|------------|---------------|---------------|--------------------------|-----------|-----------|---------------|--|
|                 |                                                  |                     |            |      | 🗹 si       | now/Hide Filt | erRow 🚼 🛙     | 5how/Hide GroupPanel 🛛 🕅 | Query Bui | ilder 🔣 I | Export To Exi |  |
| Drag a column h | rag a column header here to group by that column |                     |            |      |            |               |               |                          |           |           |               |  |
| Employee ID     | Name                                             | Org Unit            | Org Unit I | Desc | Leave Date | Duration      | Leave<br>Type | Description              |           | Days      | Hours         |  |
|                 |                                                  |                     |            |      |            |               |               |                          |           |           |               |  |